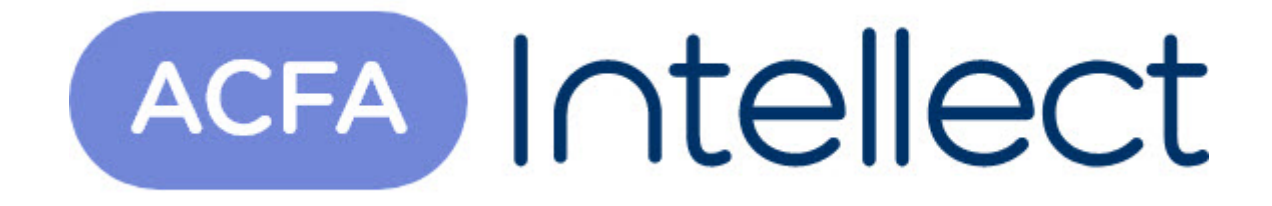

# Руководство по настройке и работе с модулем интеграции Дозор-16

ACFA-Интеллект

Обновлено 05/14/2024

# Table of Contents

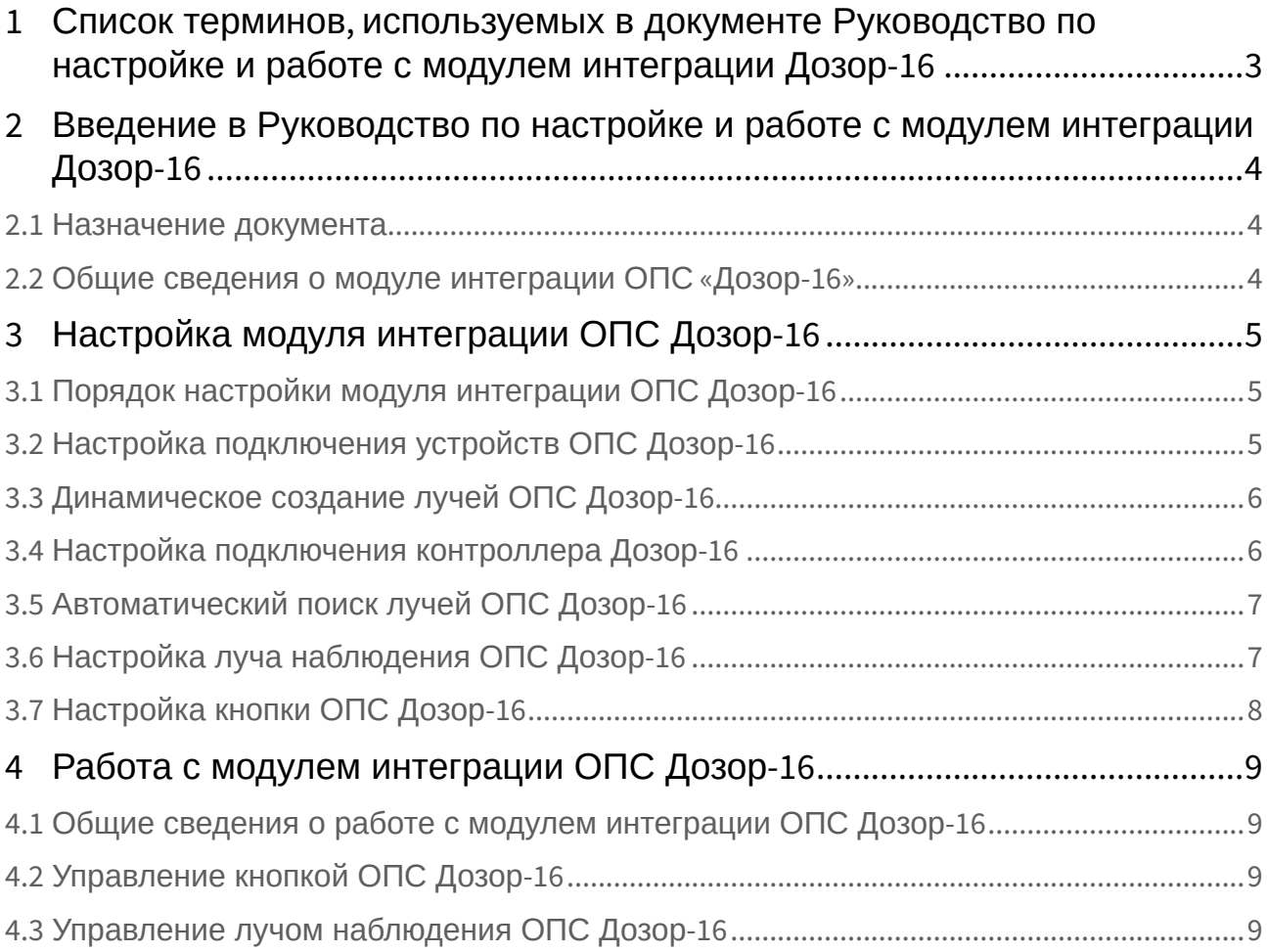

## <span id="page-2-0"></span>1 Список терминов, используемых в документе Руководство по настройке и работе с модулем интеграции Дозор-16

Сервер – компьютер с установленной конфигурацией **Сервер** программного комплекса *Интеллект.*

Серийный номер − уникальный номер, присваиваемый каждому устройству при производстве.

Контроллер – прибор, обеспечивающий построение шлейфов сигнализации, дистанционное управление внешними устройствами (включение/выключение вентиляции, систем дымоудаления, световых и звуковых оповещателей и т.п), возможность построения линий связи по кольцевой схеме, визуальную индикацию на защищаемом объекте при возникновении пожара, возможность сохранения и просмотра последних событий.

## <span id="page-3-0"></span>2 Введение в Руководство по настройке и работе с модулем интеграции Дозор-16

#### • [Назначение](#page-3-1)  • Общие сведения о **На странице:** документа [модуле интеграции](#page-3-2)  ОПС «Дозор-16»

#### <span id="page-3-1"></span>2.1 Назначение документа

Документ *Руководство по настройке и работе с модулем интеграции ОПС Дозор-16* является справочно-информационным пособием и предназначен для операторов модуля *ОПС Дозор-16*.

Данный модуль работает в составе подсистемы охранно-пожарной сигнализации, реализованной на базе программного комплекса *ACFA Intellect.*

В данном Руководстве представлены следующие материалы:

- 1. общие сведения о модуле интеграции *ОПС Дозор-16;*
- 2. настройка модуля интеграции *ОПС Дозор-16*;
- 3. работа с модулем интеграции *ОПС Дозор-16*.

#### <span id="page-3-2"></span>2.2 Общие сведения о модуле интеграции ОПС «Дозор-16»

Модуль интеграции *ОПС Дозор-16* работает в составе подсистемы *ОПС*, реализованной на базе программного комплекса *ACFA Intellect*, и предназначен для управления системой *ОПС Дозор-16*.

#### **Примечание.**

Подробные сведения о системе ОПС Дозор-16 приведены в официальной справочной документации (производитель НИТП *НИТА).*

Перед настройкой модуля интеграции *ОПС Дозор-16* необходимо выполнить следующие действия:

- 1. Установить аппаратные средства *ОПС Дозор-16* на охраняемый объект;
- 2. подключить *ОПС Дозор-16* к Серверу;
- 3. установить на Сервер драйвера для **преобразователя USB-RS485** (доступны на сайте производителя).

## <span id="page-4-0"></span>3 Настройка модуля интеграции ОПС Дозор-16

#### <span id="page-4-1"></span>3.1 Порядок настройки модуля интеграции ОПС Дозор-16

Настройка модуля интеграции *ОПС Дозор-16* в программном комплексе *ACFA-Интеллект* производится в следующей последовательности:

- 1. [Настройка подключения](#page-4-2) *ОПС Дозор-16*;
- 2. [Динамическое создание лучей](#page-5-0);
- 3. [Настройка подключения контроллера](#page-5-1) *Дозор-16*;
- 4. [Автоматический поиск лучей](#page-6-0);
- 5. [Настройка луча наблюдений](#page-6-1);
- 6. [Настройка кнопки](#page-7-0).

## <span id="page-4-2"></span>3.2 Настройка подключения устройств ОПС Дозор-16

В программном комплексе *ACFA Intellect* настройка подключения устройств *ОПС Дозор-16*  осуществляется на панели настроек объекта **ОПС Дозор-16**. Данный объект создается на базе объекта **Компьютер** на вкладке **Оборудование** диалогового окна **Настройка системы**.

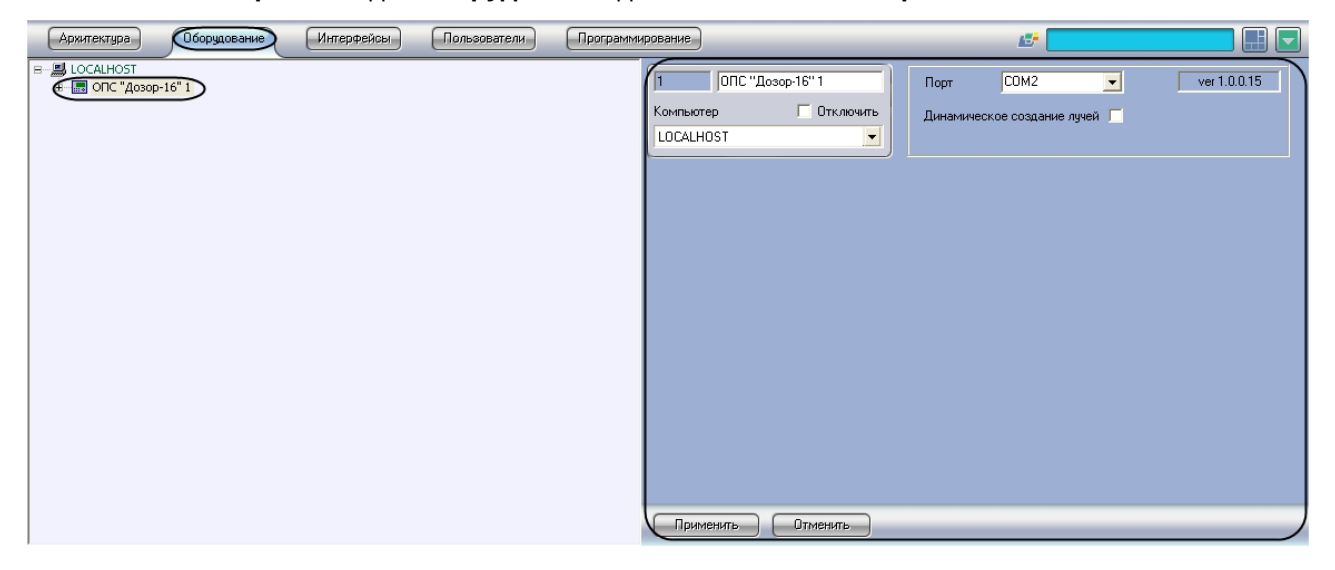

Для настройки подключения устройств *ОПС Дозор-16* необходимо:

1. Перейти на панель настроек объекта **ОПС Дозор-16**.

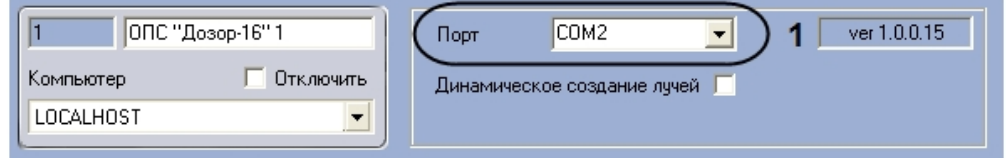

- 2. Выбрать COM-порт подключения системы к серверу из раскрывающегося списка **Порт**(**1**).
- 3. Нажать на кнопку **Применить.**

Настройка подключения устройств *ОПС Дозор-16* завершена.

#### <span id="page-5-0"></span>3.3 Динамическое создание лучей ОПС Дозор-16

Для включения динамического создания лучей необходимо:

1. Перейти на панель настроек объекта **ОПС Дозор-16**

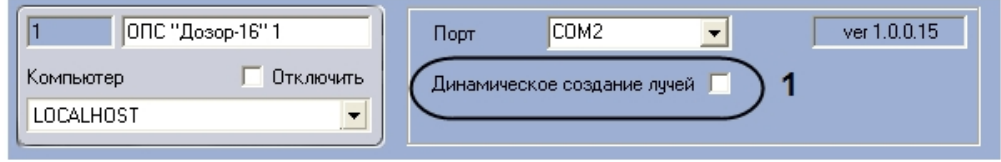

2. установить флажок **Динамическое создание лучей** (**1**)

В режиме динамического создания лучей при срабатывании тревоги на луче он автоматически появляется в дереве объектов.

### <span id="page-5-1"></span>3.4 Настройка подключения контроллера Дозор-16

В программном комплексе *ACFA Intellect* настройка подключения контроллера *Дозор-16* осуществляется на панели настроек объекта **Контроллер Дозор-16**. Данный объект создается на базе объекта **ОПС Дозор-16** на вкладке **Оборудование** диалогового окна **Настройка системы**.

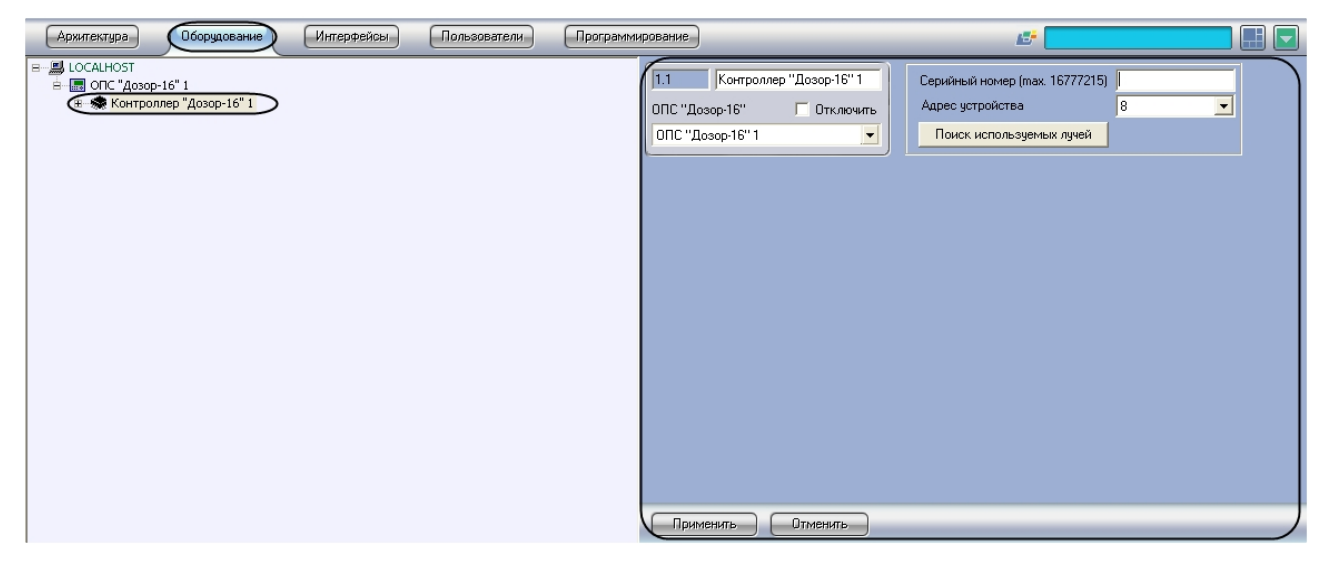

Настройка подключения контроллера *Дозор-16* происходит следующим образом:

1. Перейти на панель настроек объекта **Контроллер Дозор-16**;

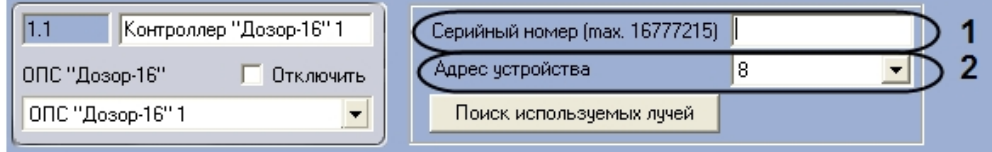

- 2. Указать серийный номер контроллера *Дозор-16* (**1**);
- 3. Выбрать адрес устройства из раскрывающегося списка **Адрес устройства** (**2**);
- 4. Нажать на кнопку **Применить**.

Настройка подключения контроллера *Дозор-16* завершена.

## <span id="page-6-0"></span>3.5 Автоматический поиск лучей ОПС Дозор-16

Для автоматического поиска лучей необходимо:

1. Перейти на панель настроек объекта **Контроллер Дозор-16.**

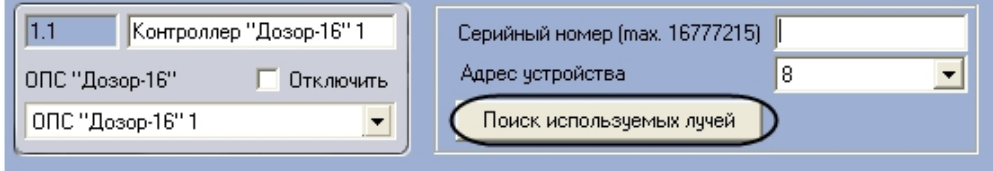

2. Нажать кнопку **Поиск используемых лучей.**

Будет произведен автоматический поиск используемых лучей.

### <span id="page-6-1"></span>3.6 Настройка луча наблюдения ОПС Дозор-16

В программном комплексе *ACFA Intellect* настройка луча наблюдения осуществляется на панели настроек объекта **Луч наблюдения**. Данный объект создается на базе объекта **Контроллер Дозор-16** на вкладке **Оборудование** диалогового окна **Настройка системы**.

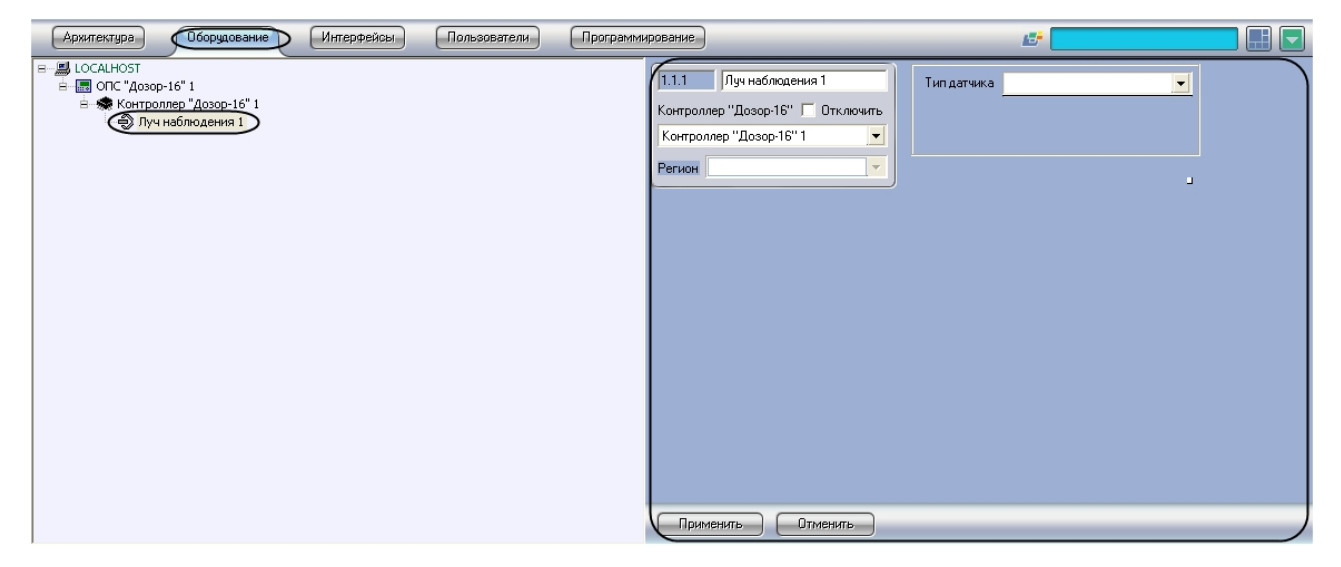

Для настройки луча наблюдения необходимо выполнить следующие действия:

1. Перейти на панель настроек объекта **Луч наблюдения**.

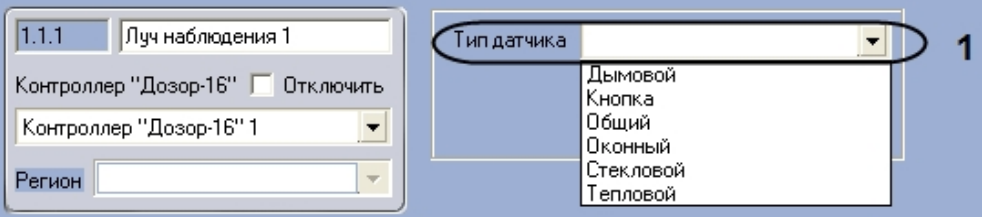

- 2. Выбрать тип датчика из раскрывающегося списка **Тип датчика** (1).
- 3. Нажать на кнопку **Применить.**

Настройка луча наблюдения завершена.

## <span id="page-7-0"></span>3.7 Настройка кнопки ОПС Дозор-16

В программном комплексе *ACFA Intellect* настройка кнопки осуществляется на панели настроек объекта **Кнопка.** Данный объект создается на базе объекта **Контроллер Дозор-16** на вкладке **Оборудование** диалогового окна **Настройка системы**.

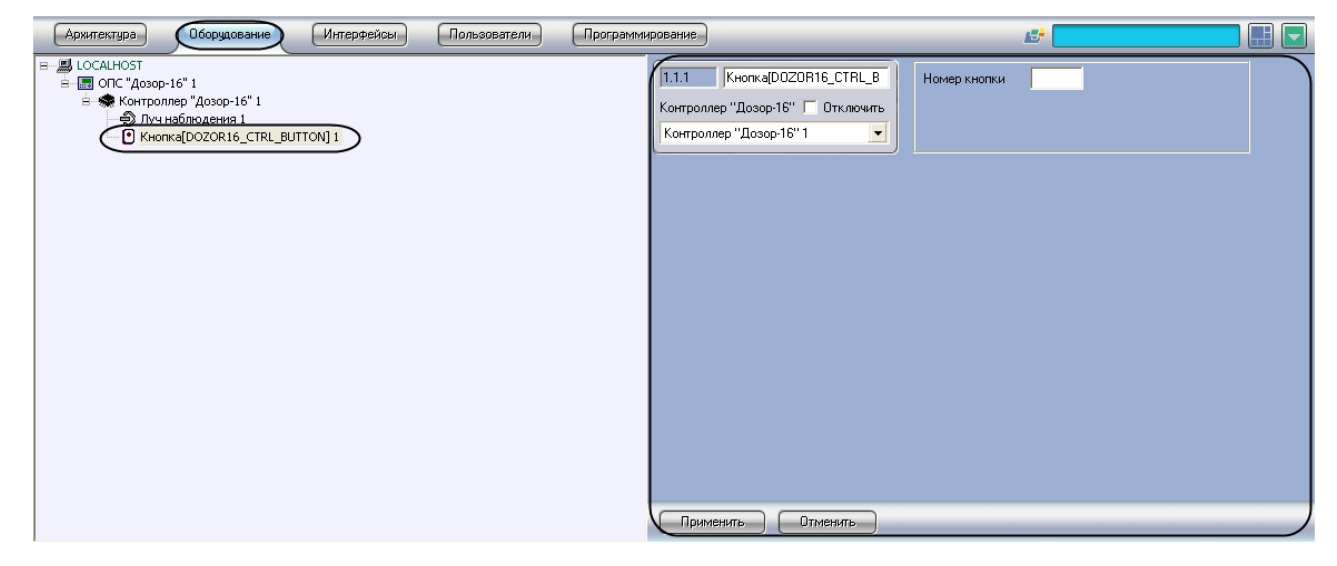

Для настройки кнопки необходимо выполнить следующие действия:

1. Перейти на панель настроек объекта **Кнопка**.

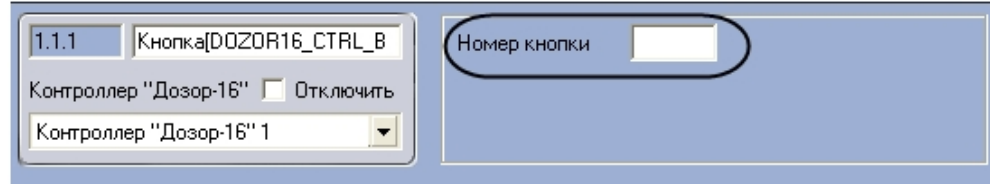

- 2. Ввести адрес кнопки в поле **Номер кнопки**.
- 3. Нажать на кнопку **Применить.**

Настройка кнопки завершена.

## <span id="page-8-0"></span>4 Работа с модулем интеграции ОПС Дозор-16

#### <span id="page-8-1"></span>4.1 Общие сведения о работе с модулем интеграции ОПС Дозор-16

Для работы с модулем интеграции *ОПС Дозор-16* используются следующие интерфейсные объекты:

- 1. **Карта**.
- 2. **Протокол событий.**

Сведения по настройке интерфейсных объектов **Карта** и **Протокол событий** приведены в документе [Программный комплекс Интеллект](https://docs.itvgroup.ru/confluence/pages/viewpage.action?pageId=136938089): Руководство Администратора.

[Работа с данными интерфейсными объектами подробно описана в документе](https://docs.itvgroup.ru/confluence/pages/viewpage.action?pageId=136937896) Программный комплекс Интеллект: Руководство Оператора.

#### <span id="page-8-2"></span>4.2 Управление кнопкой ОПС Дозор-16

Управление кнопкой осуществляется в интерактивном окне **Карта** с использованием функционального меню объекта **Кнопка**. При выборе в функциональном меню команды **Нажать кнопку** кнопка будет переведена в активированное состояние.

#### KHONKa[DOZOR16 CTRL BUTTON] 1[1.1.1]

Нажать кнопку

#### <span id="page-8-3"></span>4.3 Управление лучом наблюдения ОПС Дозор-16

Управление лучом наблюдения осуществляется в интерактивном окне **Карта** с использованием функционального меню объекта **Луч наблюдения**. При выборе в функциональном меню команды **Убрать тревогу** поступившая с луча тревога будет сброшена.

Луч наблюдения 1[1.1.1]

Убрать тревогу